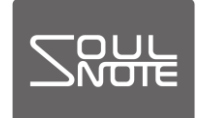

2024 年 3 月 21 日

### ドライバー/ファームウェア設定方法

SOULNOTE D-1/D-1N/D-2/S-3/S-3ver.2/D-3/Z-3/B-3 のドライバー/ファームウェアの設定方法です。

ドライバー :D-1/D-1N/D-2/S-3/S-3ver.2/D-3 /Z-3/B-3(以下「USB 入力機器」と呼 びます)にパソコンを接続して使用するた めのソフトウェアです。パソコンにドライ バーをインストールして使用します。

- ファームウェア :B-3 をバージョンアップするためのソフ トウェアです。Windows パソコンを使用 して内部のファームウェアの書き換えを 行います。
	- ・Windows はドライバーのインストールが必須です。
	- ・Mac は Bulk Pet を使用する場合のみドライバーの インストールが必要です。

## ドライバーのインストール(Windows)

#### <準備するもの>

- ・SOULNOTE USB 入力機器
- ・Windows パソコン(Windows10(64bit)以降)
- ・USBケーブル
- •ドライバー:soulnote usb audio driver win1064.zip ソフトは

[https://www.kcsr.co.jp/sn\\_software.html](https://www.kcsr.co.jp/sn_software.html) 

からダウンロードし、適当な場所に保存します。

<ドライバーインストール方法> ※初めはパソコンと USB 入力機器は接続しません。

※旧バージョンがインストールされている場合、旧バージ ョンをアンインストールした後、新しいバージョンをイン ストールして下さい。(アンインストール方法:6 ページ)

① ダウンロードした soulnote usb audio driver win1064.zip を右 クリックで「すべて展開」を選択し、フォルダを展開します。(※圧縮 フォルダを「すべて展開」せず「実行」すると動作に不具合が発生し ます。)展開したフォルダ内の SOULNOTE USB Audio Setup.exe をクリックして実行します。

※「Windows によって PC が保護されました」のウィンドウが出た 場合は、「詳細情報」をクリックし、次の画面で「実行」をクリックし ます。

# 「セットアップ言語の選択」で日本語を選択し、「次へ」 をクリックします。

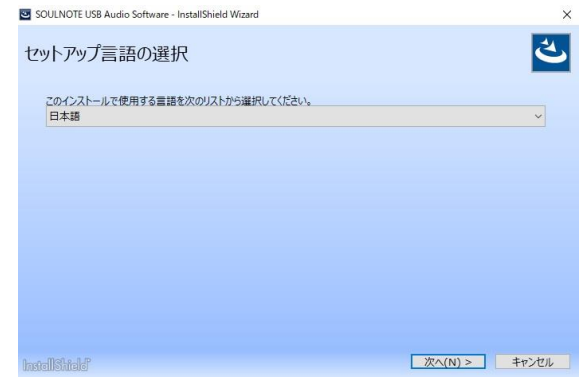

② 「SOULNOTE USB…InstallShield ウィザードへよう こそ」で「インストール」をクリックします。

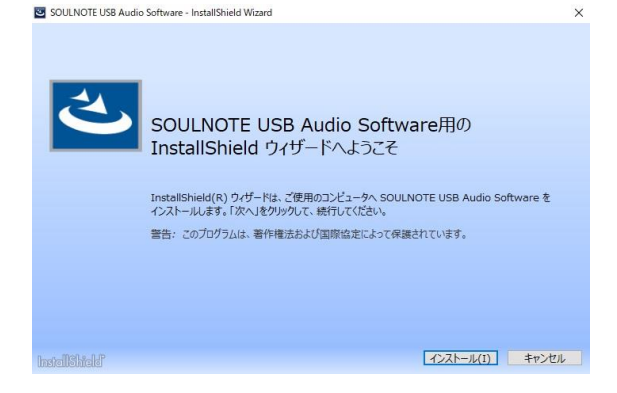

③ インストールが完了すると、次の画面が表示されますの で、「完了」をクリックします。

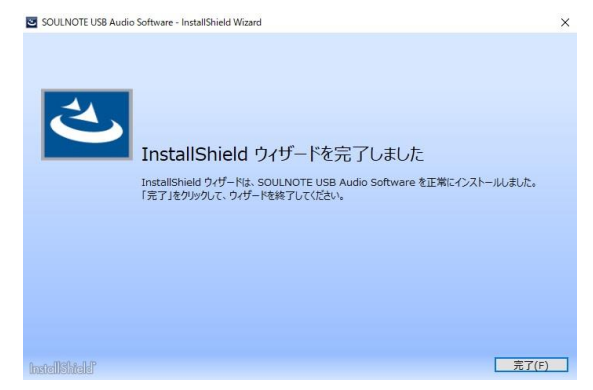

### [Bulk Pet 設定方法 (Windows) ]

パソコンと USB 入力機器を USB ケーブルで接続します。 USB 入力機器のインプットセレクターは USB を選択します。

① スタートメニューに表示されている全てのアプリからWindows システムツールの下にある、コントロールパネルを選択します。

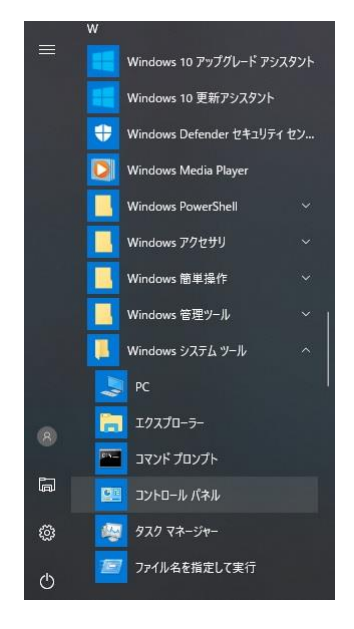

② 「すべてのコントロールパネル項目」の中の「SOULNOTE USB Audio Control Panel」を選択します。 ※右上の「表示方法」が「カテゴリ」になっている場合は 「大きいアイコン」に変更します。

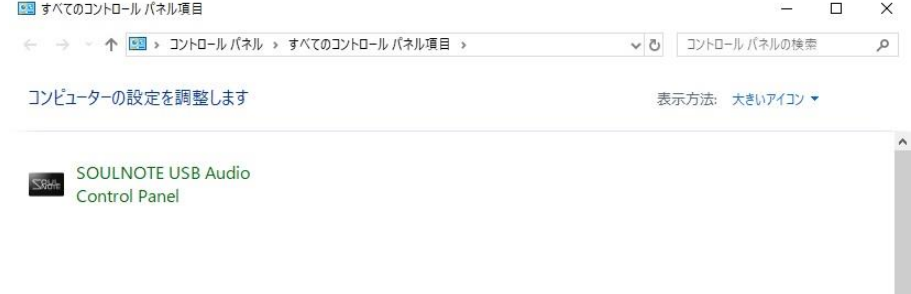

SOULNOTE USB Audio Control Panel の Mode プルダウ ンメニューから Isochronous(従来の転送方式)、Bulk Pet mode1 ∼ 4 、JPLAY mode を選択します。

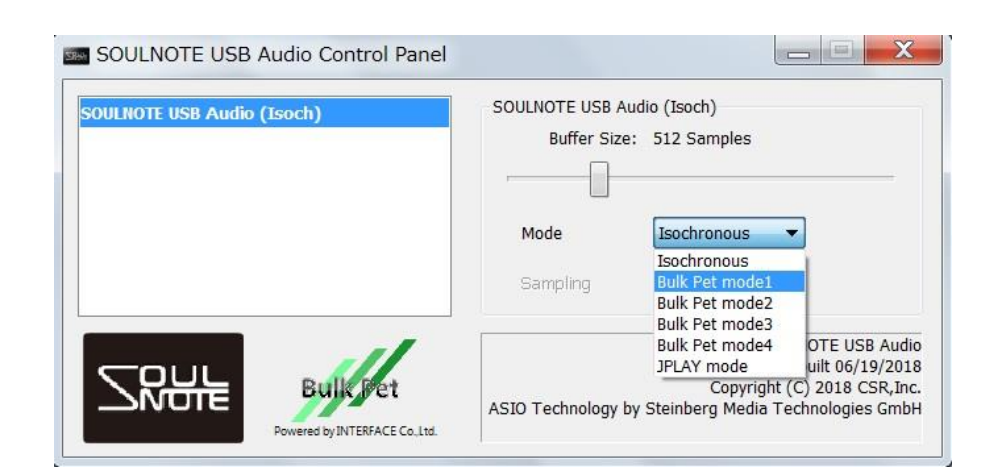

[ドライバーのアンインストール(Windows)]

- ① スタートメニューの「設定」 を押して Windows の 設定ウインドを開きます。
- ② 「アプリ」をクリックして、アプリと機能を開きます。
- ③ 項目の中から、「SOULNOTE USB Audio Software」をク リックします。

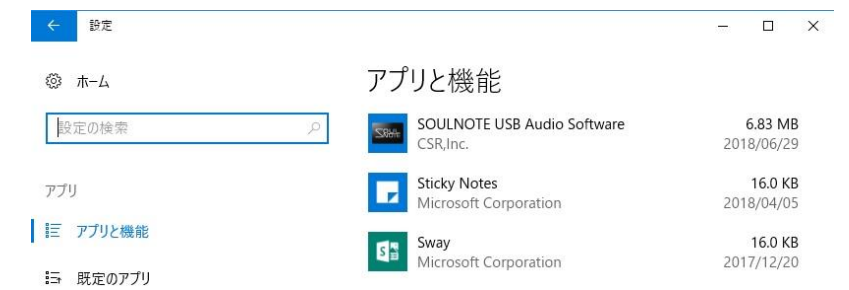

④ 「アンインストール」ボタンを押してアンインストール します。

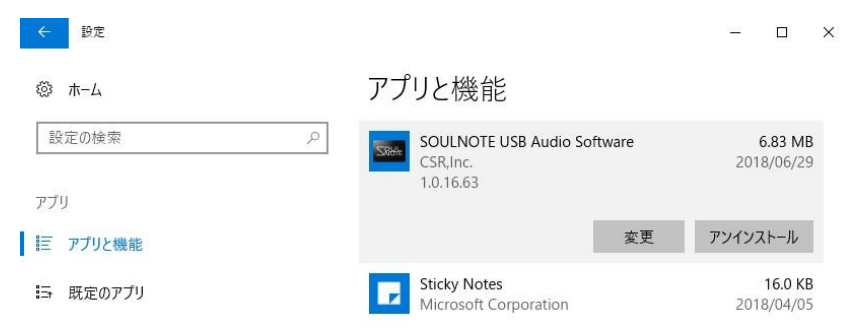

## ドライバーのインストール(Mac)

#### <準備するもの>

- ・SOULNOTE USB 入力機器
- ・Mac パソコン(Intel CPU、MacOS 10.9 以降) ※Apple シリコンは非対応
- ・USBケーブル
- ドライバー: soulnote usb audio driver mac.zip ソフトは

[https://www.kcsr.co.jp/sn\\_software.html](http://www.kcsr.co.jp/sn_download.html)  からダウンロードしてください。

<ドライバーインストール方法>

※はじめは Mac と USB 入力機器は接続しません。 ※旧バージョンがインストールされていても上書きインス トールが可能です。

① ダウンロードしたファイルの中の

soulnote\_usb\_audio\_driver\_mac.zip をクリックして 解凍し、SOULNOTE USB Audio Driver の中の SOULNOTE USB Audio Setup.pkg をクリックしま す。

② 「はじめに」の画面で「続ける」をクリックします。

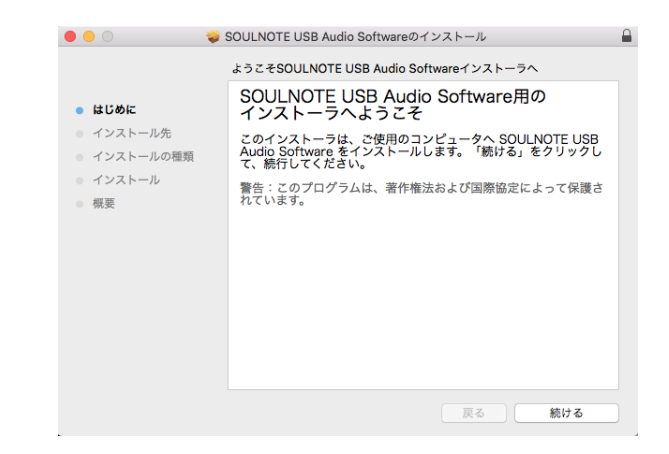

③ 「インストール先」の画面で「続ける」をクリックしま

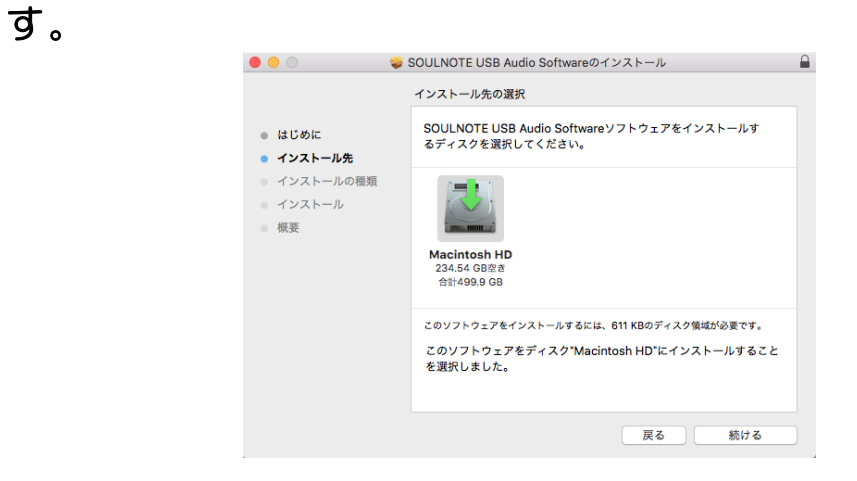

④ 「インストールの種類」の画面で「インストール」をク リックします。

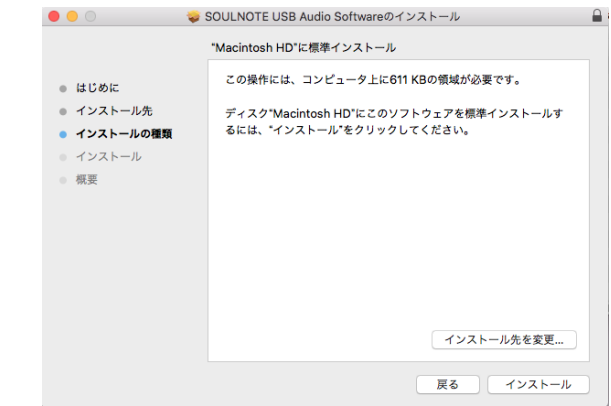

※macOS High Sierra 10.13 以降では、インストール中 に「機能拡張がブロックされました」の警告が表示され ます。この場合は、「"セキュリティ"環境設定を開く」 をクリックし、

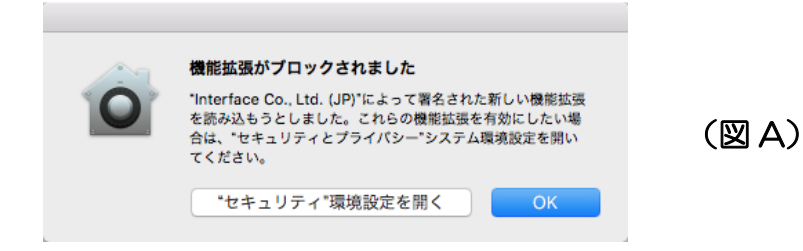

「開発元"Interface Co.,…ブロックされました。」の 「許可」をクリックします。

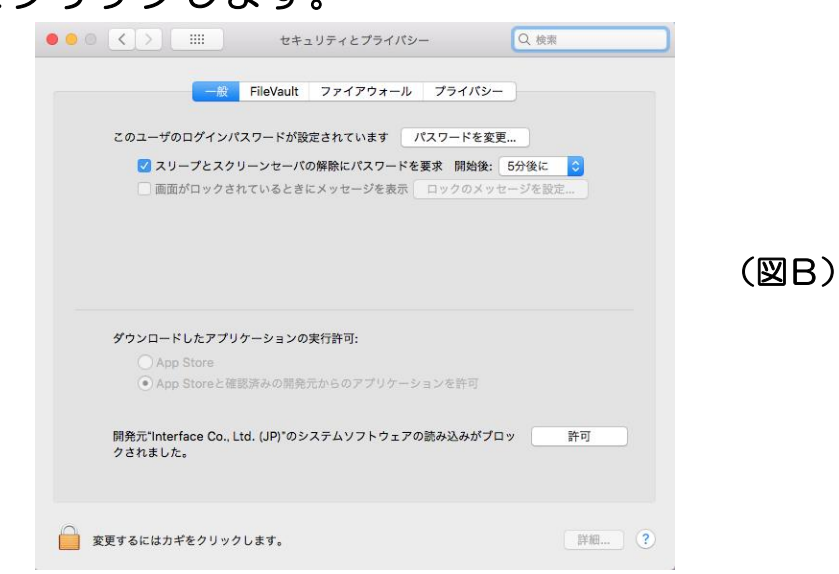

※以前の D-1/D-1N/D-2 用のドライバーを既にインスト ールしている場合、上書きインストールは可能ですが、

(図A)の警告は表示されずに、ソフトウェアの動作が ブロックされることがあります。

システム環境設定 ※ をクリックし、「セキュリティーと プライバシー」をクリックして(図B)の画面を表示さ

せ、「開発元"Interface Co.,…ブロックされました。」 の表示がある場合は、「許可」をクリックします。 この作業は、インストール後 30 分以内に行って下さ い。30 分を過ぎた場合は、インストール作業をやり直 してください。

⑤ インストールが完了すると、次の画面が表示されますの で、「再起動」をクリックし、Mac を再起動します。

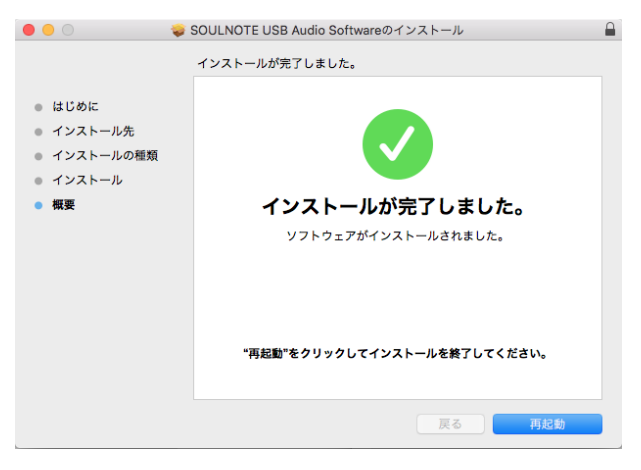

### [Bulk Pet 設定方法 (Mac) ]

Mac と USB 入力機器を USB ケーブルで接続します。 のインプットセレクターは USB を選択します。

- ① システム環境設定 2 をクリックします。
- ② システム環境設定項目の中の「SOULNOTE USB Audio」 を選択します。

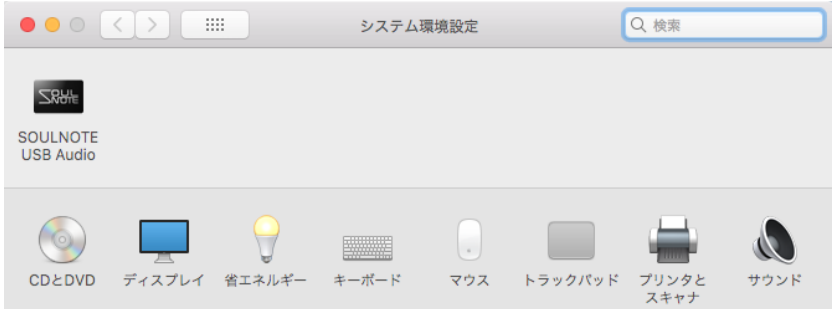

③ SOULNOTE USB Audio の Mode プルダウンメニュー から Isochronous(従来の転送方式)、Bulk Pet mode1 〜 4 を選択します。

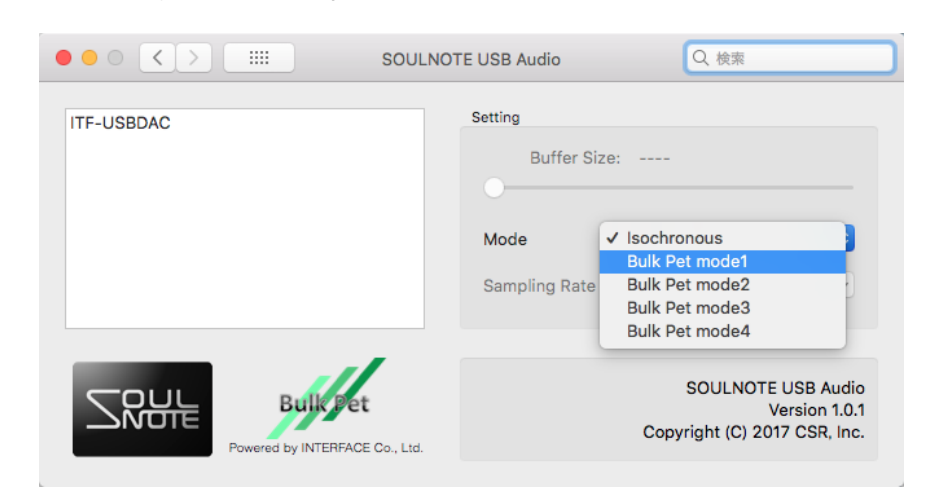

### [ドライバーのアンインストール(Mac)]

- ① ダウンロードしたファイルの中の soulnote\_usb\_audio\_driver\_mac.zip をクリックして 解凍し、SOULNOTE USB Audio Driver の中の SOULNOTE USB Audio Uninstaller.app をクリック します。
- ② 「アンインストール」の画面で「アンインストール」を クリックします。指示に従って再起動します。

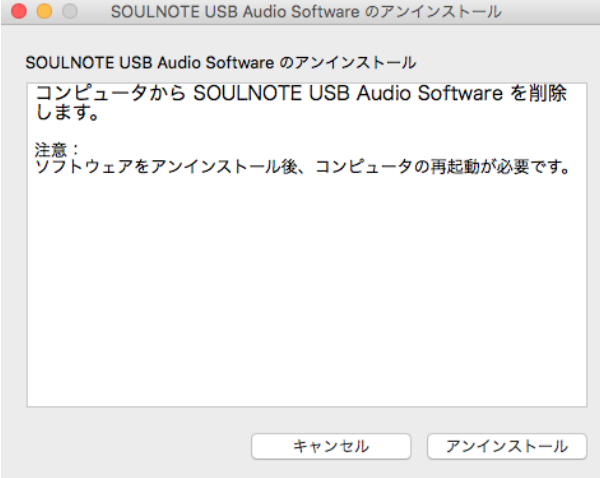

### B-3 ファームウェアのアップデート

#### <準備するもの>

- ・SOULNOTE B-3
- ・Windows パソコン(Windows8.1 以降)
- ・USBケーブル
- ・アップデートソフト

B-3 : SOULNOTE B-3 Updater.zip ソフトは [https://www.kcsr.co.jp/sn\\_software.html](http://www.kcsr.co.jp/sn_software.html)  からダウンロードし、適当な場所に保存します。 保存したフォルダを右クリックで「すべて展開」を選択し、フォル

ダを展開します。(※圧縮フォルダを「すべて展開」せず「実行」す ると動作に不具合が発生します。)

- ※「Windows によって PC が保護されました」という 警告が出る場合は、「詳細情報」をクリックすると、 「実行」ボタンが表示されるので、「実行」をクリッ クしてください。
- <ファームウェアアップデート方法>
- ① パソコンと B-3 を USB ケーブルで接続して、B-3 の 電源を入れます。
- ② 展開したフォルダ内のアップデートソフトをクリックし て起動します。

③ 「HID 検索」をクリックします。

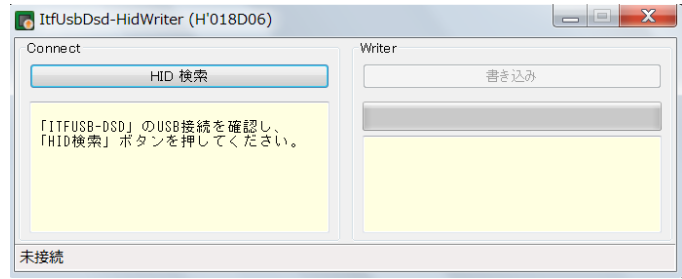

## ④ 書き込みボタンの表示が濃い表示になったら、「書き込 み」ボタンをクリックします。

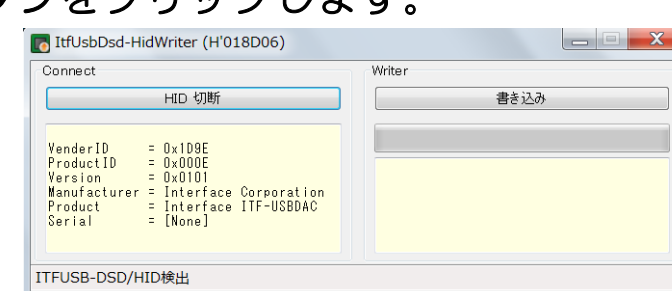

# ⑤ 正常終了が表示されて、書き込みが完了したら、 B-3 の電源を切ります。

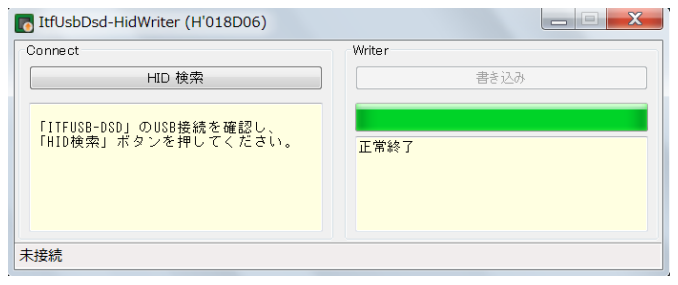